## راه اندازی **OneLogin** در گوشی هوشمند خود

**برای این راهاندازی به کامپیوتر و گوشی هوشمند نیاز دارید.**

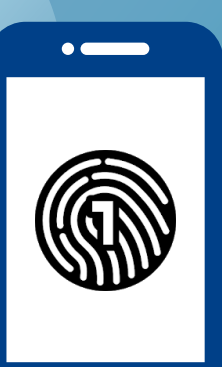

1:50 $\mathcal{A}$ 

 $\equiv$ 

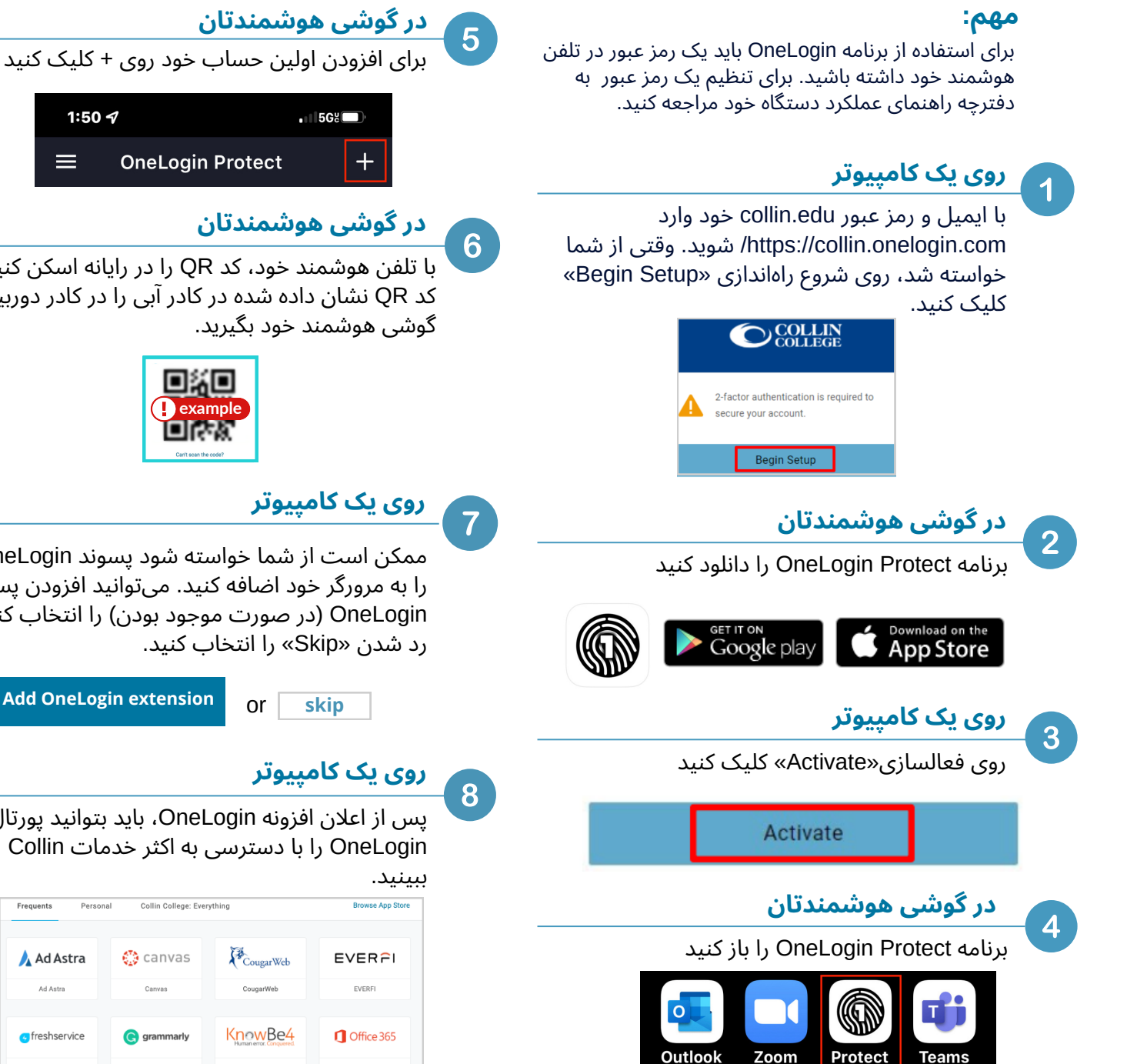

**COLLIN**<br>COLLEGE

## **OneLogin Protect**

## با تلفن هوشمند خود، کد QR را در رایانه اسکن کنید. کد QR نشان داده شده در کادر آبی را در کادر دوربین

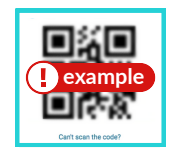

ممکن است از شما خواسته شود پسوند OneLogin را به مرورگر خود اضافه کنید. میتوانید افزودن پسوند OneLogin( در صورت موجود بودن( را انتخاب کنید یا رد شدن »Skip »را انتخاب کنید.

## **روی یک کامپیوتر**

**پشتیبانی فنی دانشجویی**

پس از اعالن افزونه OneLogin، باید بتوانید پورتال OneLogin رابا دسترسی به اکثر خدمات Collin

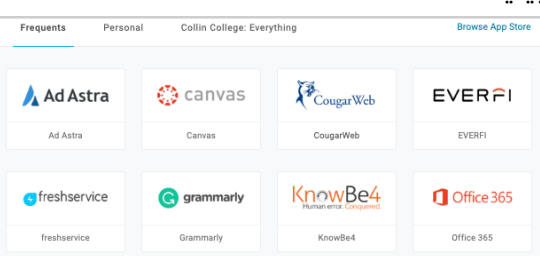

(در دسترس 7 روز هفته و 24 ساعته) **972.377.1777**

**[studenthelpdesk@collin.edu](mailto:helpdesk@collin.edu%EF%BF%BDHYPERLINK%20%22mailto:helpdesk@collin.edu%22)**